## **e-Instruction Creating Your Own Questions**

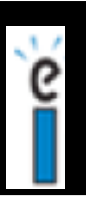

œ CPS Help

Ŧ.

÷

**86** Classes **o** Reports

CPS - C:\Documents and Settings\pkrambeck\Desktop\Clicker Examples\Action Plan Samples.cp

SEARCH

**Standards** 

Team Activities

ഷ്

CPS User's Guide

Online CPS Tutorials

**Team Activities** 

A. Gradebook

This handout is intended to be a "Quick Start" guide to using the e-Instruction Clickers. More detailed information and an on-line tutorial is available at: http://www.einstruction.com/Training/index.cfm Before beginning, it is assumed that you have installed the software on your computer and set-up a class.

**Teacher Created Questions:** used this option if you want to create a list of questions that you can type and save for use in your classes in the teacher managed mode. CPS CPS

> Settings Help **to** Lessons

Verbal Que:

Standards

O

Lessons

**1. Open the CPS Software**: You will either have a shortcut on your desktop, or you will need to open the

program from the

- Win: START MENU $\rightarrow$ All  $Programs \rightarrow CPS$
- Mac: APPLICATIONS  $\rightarrow$  CPS  $\rightarrow$  CPS

## **2. When the CPS Program opens**, Click on

the Lessons Tab and then you can eiter highlight an existing lesson on the left side of the screen (if you have created one

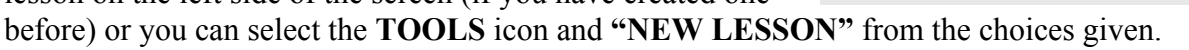

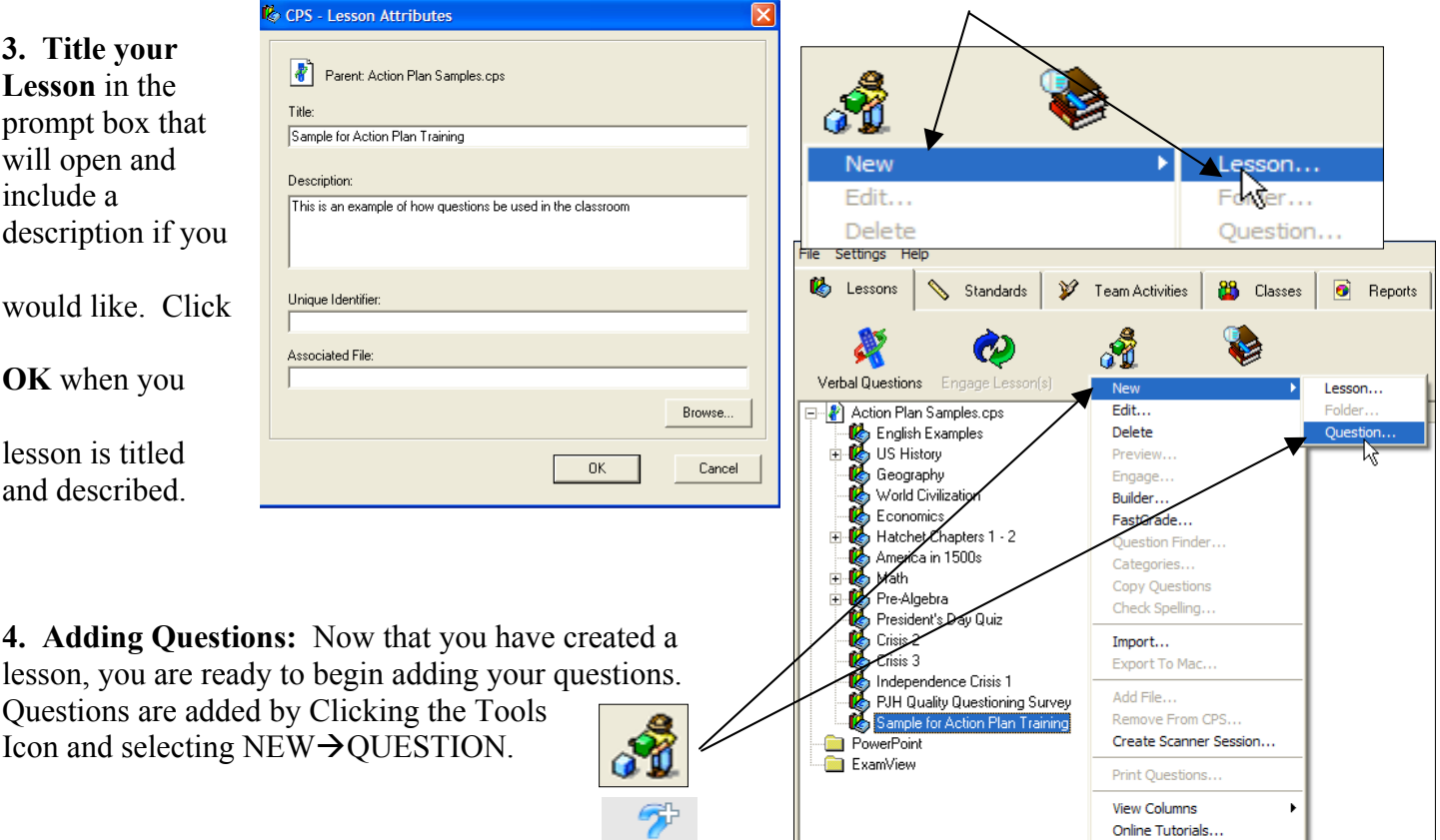

New...

**5. Question stems and answers** are added to the question prompt box that opens. From the Template drop down menu, you can select the type of question (T/F, MC3, MC4, etc.) along with whether you want to include a graphic in the question stem or the answer stems. At this point you simply type the questions and answers (make sure you check the box next to the correct answer if you have answers with correct answers)

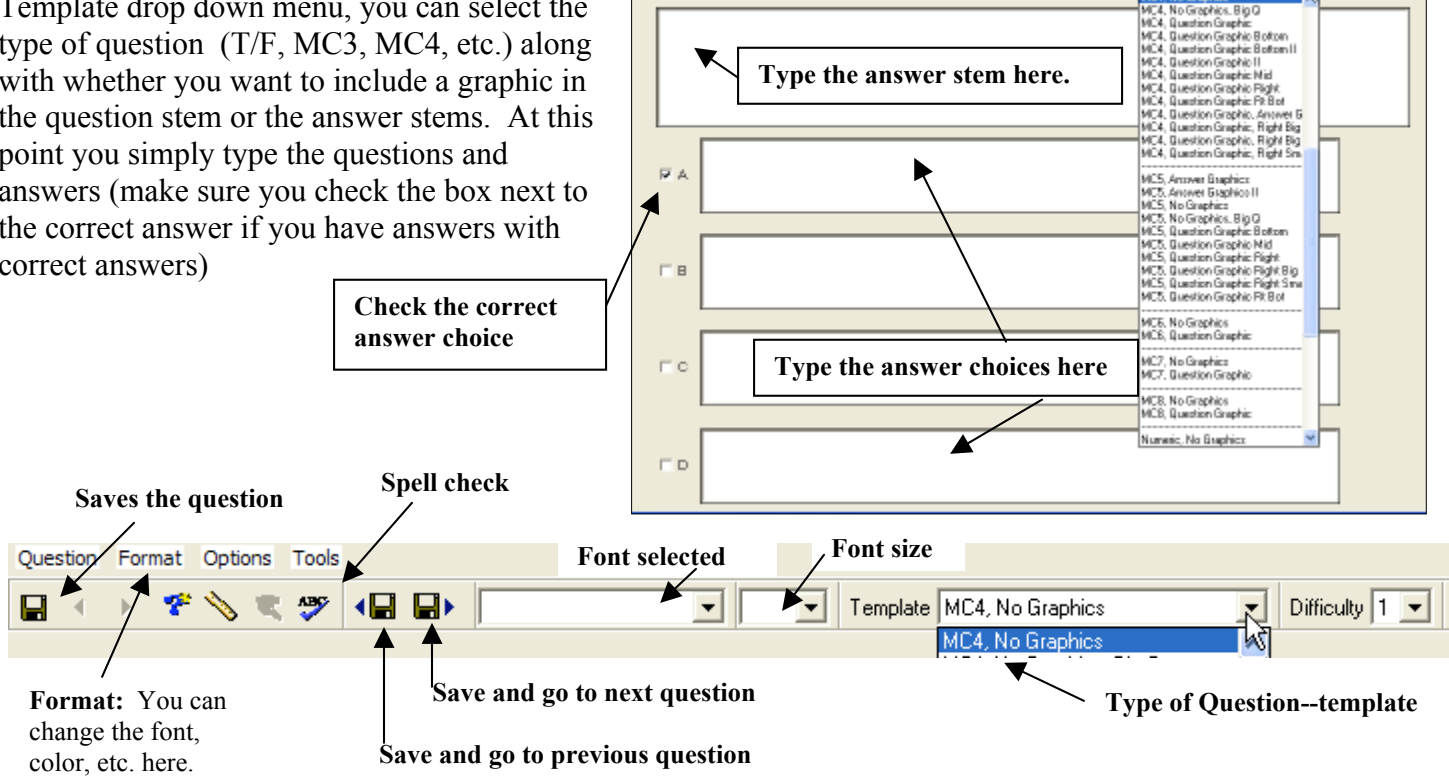

CPS - QuestionAuthor Format Options

ø

Tool

←→ ぞうミッ 相目

**Type the answer stem here.**

Template NC4, No Braphics

HC4, No Grephics<br>HC4, No Graphics, Big Q

Difficulty 1 -

**6. Once you have finished the first question, click the SAVE and GO TO NEXT QUESTION icon**  $\Box$  and continue typing your questions until you are done. Once you finish, select **SAVE** and **CLOSE** from the Question menu.

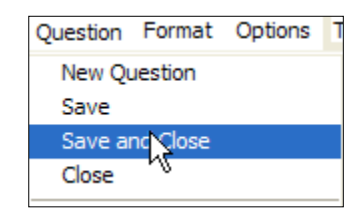

**7. Use the lesson/question mode with students.** You are ready to engage the teacher managed mode. To do this, select the lesson along the left side and then click the ENGAGE LESSON(s) button.

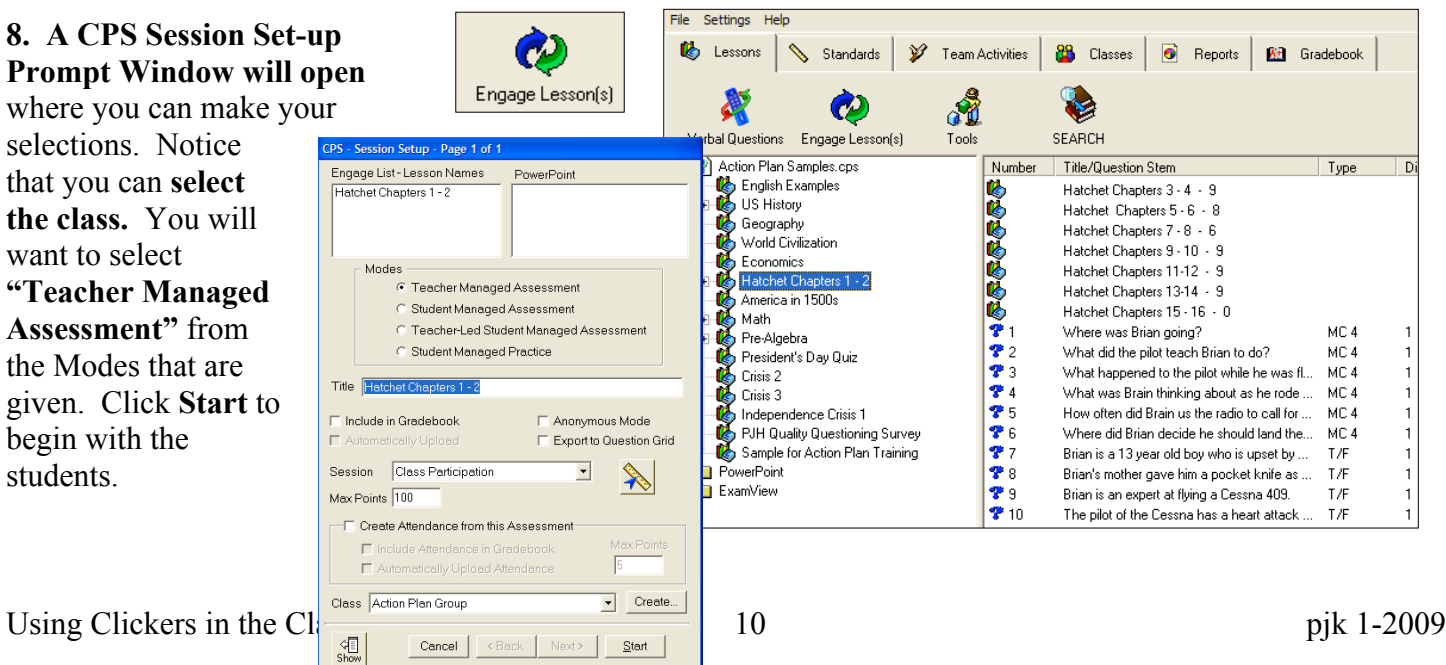

**9. From the CPS menubar,** select and the first question will appear.

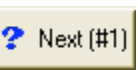

To allow students to begin "clicking in" with their answers you must click the "start" button.

**10. Students can begin "clicking in" their answer** choices and their numbers will "light up" across the bottom of the screen when they have answered.

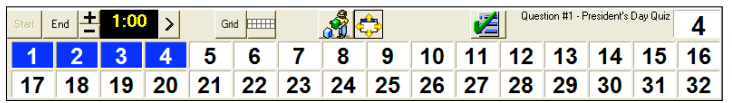

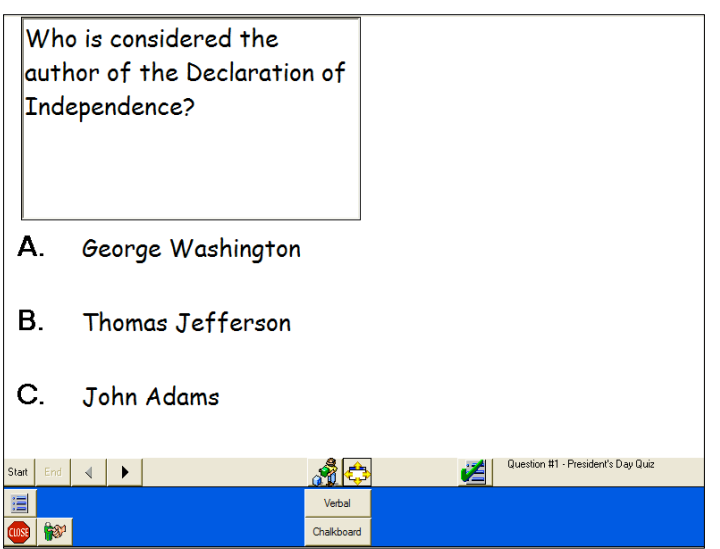

**11. You can use the 1:00 clock if you would like** (start with the >, add time with the +, subtract time with the -), or click **END** to manually "lock out" or "call time."

author of the Declaration of **12. With the example used for this demo, the correct answer, a picture and the distribution is shown.** At any time, A. you can view the "chart" by ыш clicking the charting tool

B. see the top scores by clicking the red checkmark

clicking the associated icon

C. Change the delivery options by

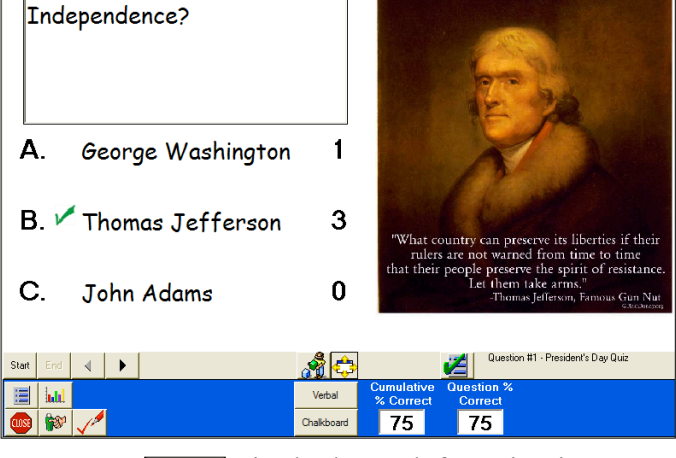

Who is considered the

**13. To navigate to the next question,** simply click the right arrow in the lower left navigation buttons.

Using Clickers in the Classroom  $11$  pik 1-2009